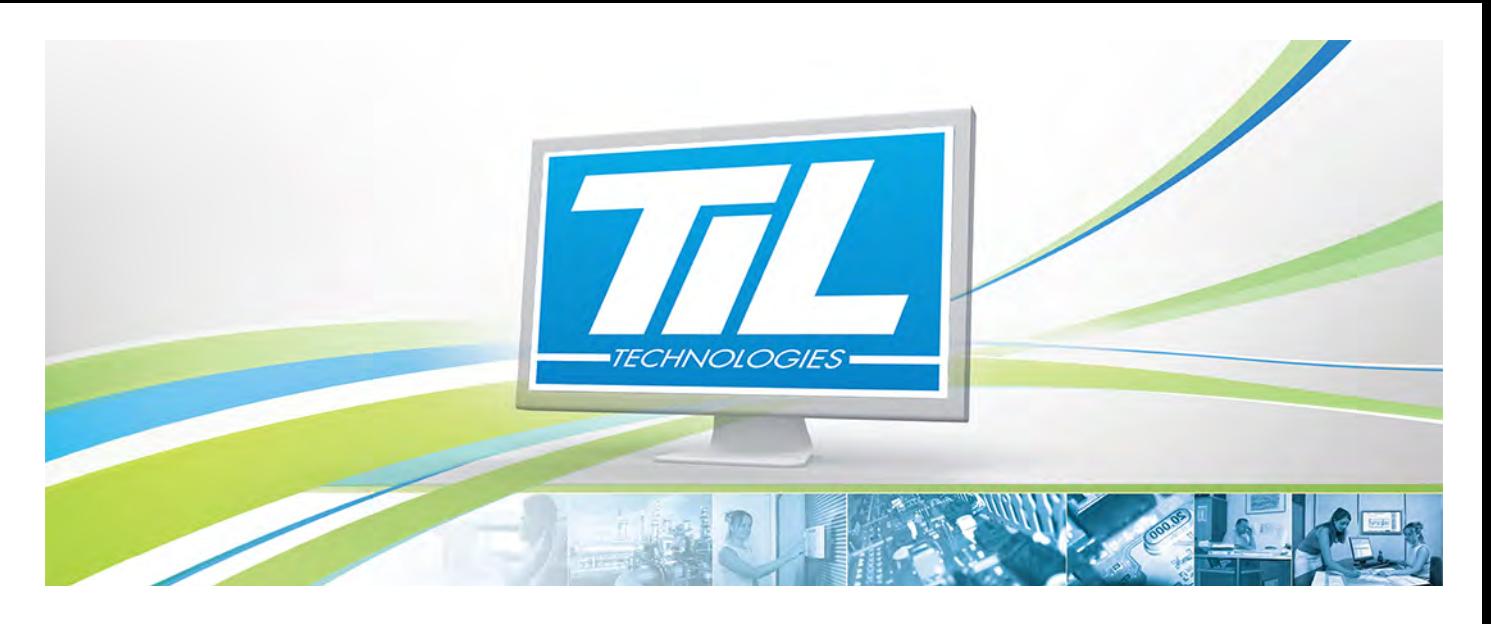

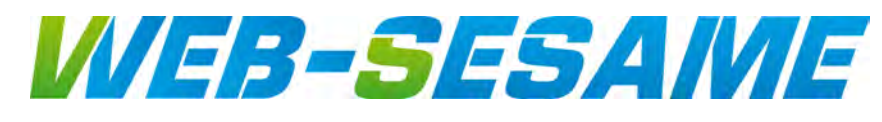

VERSION 0.7 du 24 mars 2015

# **WEB-SESAME 2015**

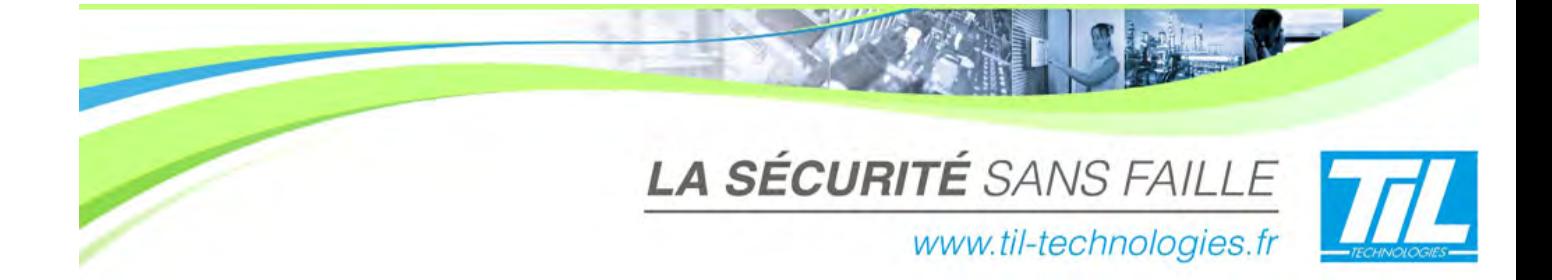

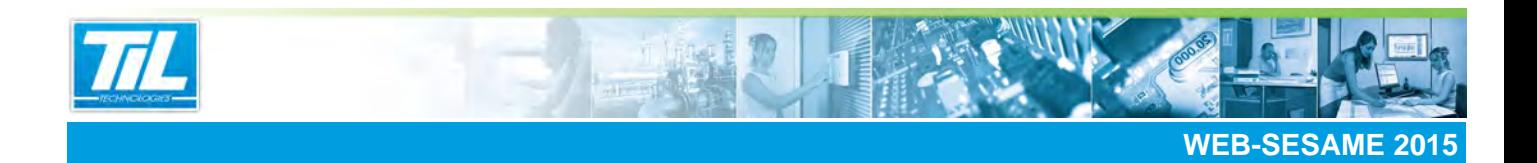

# **SOMMAIRE**

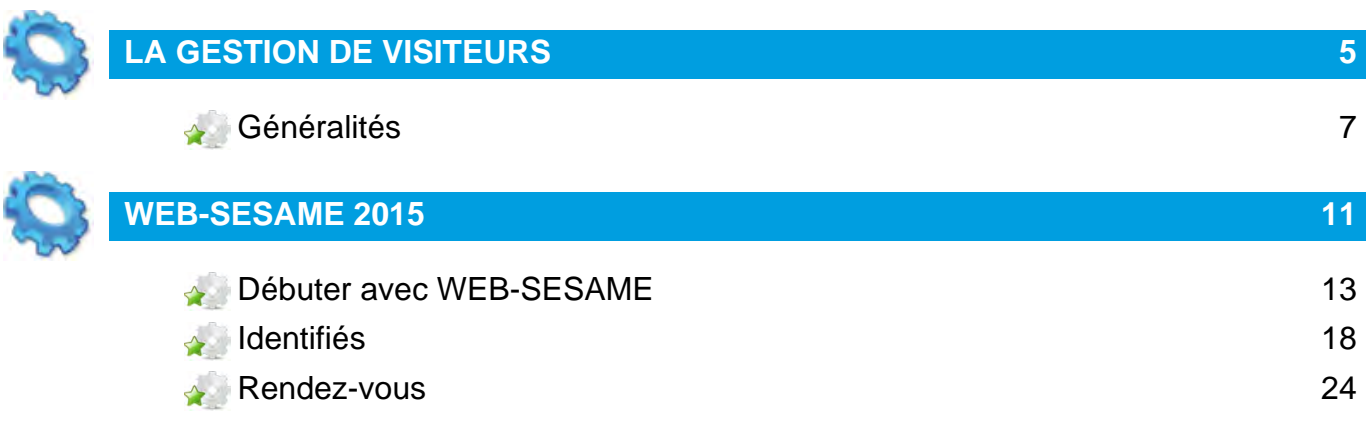

**REAL PROPERTY** 

<span id="page-4-0"></span>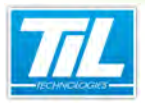

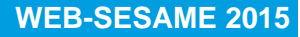

La Gestion de visiteurs

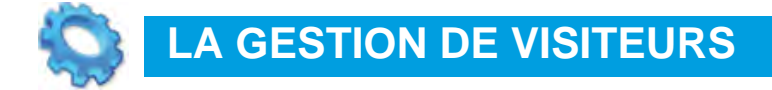

Généralités

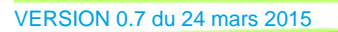

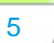

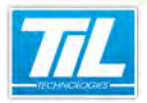

<span id="page-6-0"></span>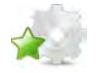

## **Généralités**

### **Le processus de gestion de visiteurs**

Sur un site équipé en contrôle d'accès, un visiteur doit pouvoir être enregistré, voire être muni d'un identifiant pour pouvoir circuler dans les zones qui lui sont autorisées.

La Gestion des visiteurs est composée des outils suivants :

- Gestion des rendez-vous
- Accueil des visiteurs
- WEB-SESAME

Le processus le plus complet est le suivant :

- 1. Le rendez-vous d'un visiteur avec une personne appartenant au site ("personne visitée") est déclaré.
- 2. Le jour de son arrivée prévue, le visiteur est déclaré comme "attendu", avant qu'il ne se présente et que lui soit remis un badge visiteur.
- 3. Le visiteur peut alors être placé "en attente", avant d'être officiellement déclaré comme "enregistré" et que ses accès (paramétrables) soient effectifs.

Si des zones ont été déclarées dans MICRO-SESAME, il est alors possible d'obtenir un suivi en temps réel des visiteurs enregistrés.

Enfin, là où une sortie "normale" correspond à la remise du badge par le visiteur une fois sa visite terminée, la Gestion des visiteurs permet de gérer le cas des badges perdus, ou encore de celui d'une sortie temporaire (par exemple, retour du visiteur le lendemain).

Dans le cadre d'une installation de gestion de visiteurs, l'image ci-dessous :

- représente les divers intervenants,
- clarifie où se situent les différents postes d'accueil et de gestion des rendez-vous.

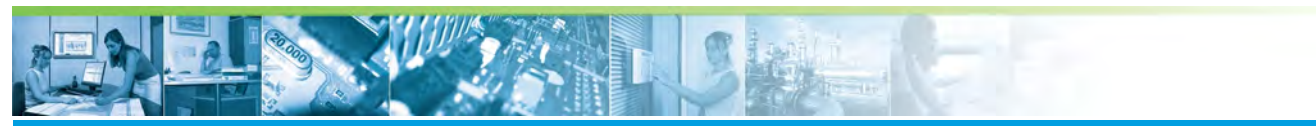

#### La Gestion de visiteurs / **Généralités**

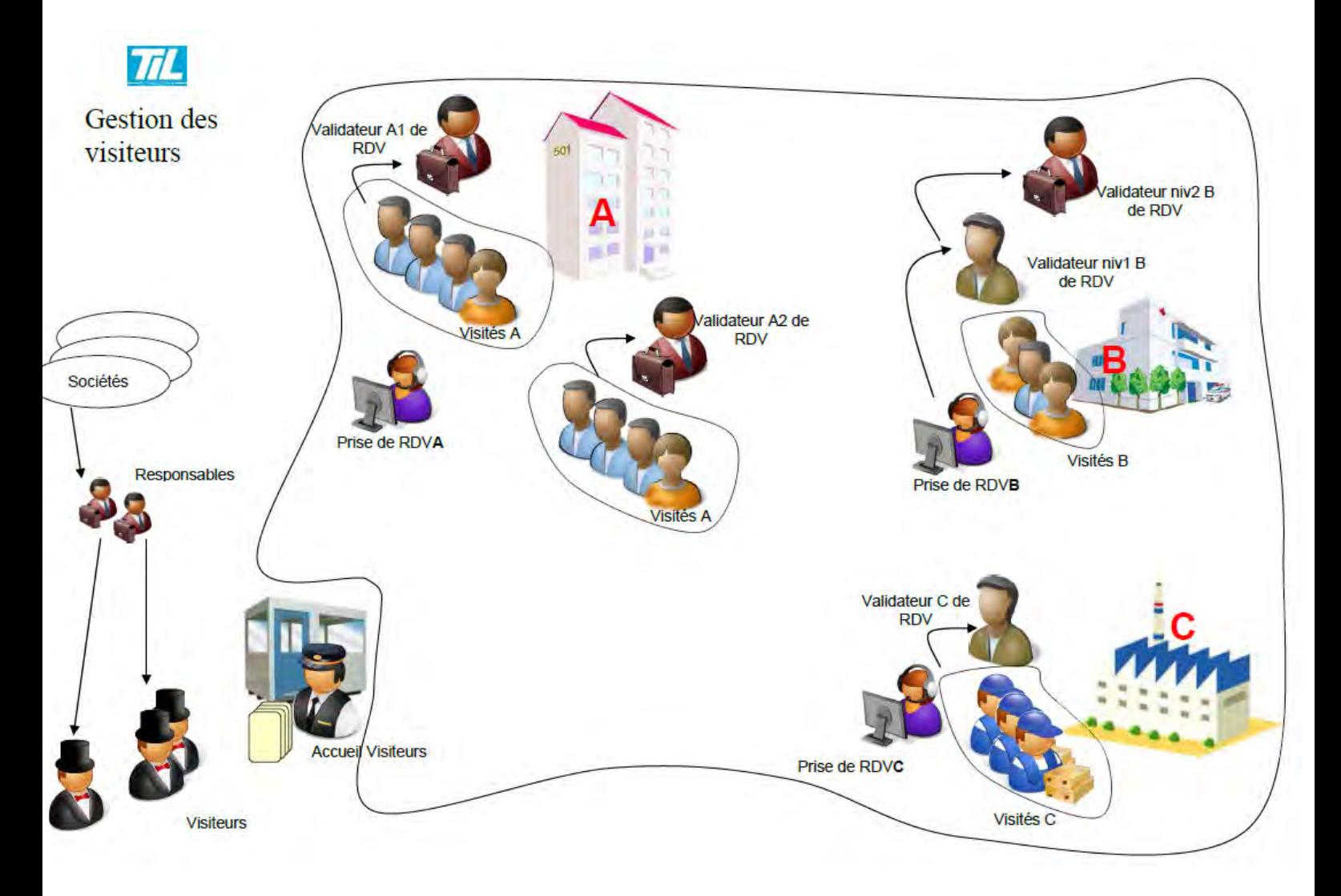

## **La gestion des rendez-vous**

Cet outil permet de réaliser le pré-enregistrement d'un visiteur par la saisie de son identité et de celle de la personne visitée.

La fiche d'un rendez-vous comprend également des informations sur la date et l'heure de la visite, son motif, mais aussi les droits d'accès qui y seront associés. Il est également possible de pré-imprimer le badge correspondant.

Enfin, l'outil comprend une fonction de recherche de rendez-vous déjà créés.

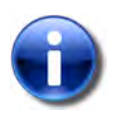

#### **Note**

Pour plus d'information, consulter le guide dédié.

## **L'accueil de visiteurs**

Cet outil, utilisé pour l'accueil des visiteurs sur site, peut ré-exploiter les données saisies dans la Gestion des rendez-vous : si un visiteur est déjà attendu, la double saisie n'est pas nécessaire, sa fiche étant directement rapatriée.

Cependant, la saisie directe d'une nouvelle visite est également possible.

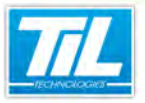

Cet outil permet la gestion de différents états pour les visiteurs (attendus, en attente, enregistrés), pour leur sortie du site (sortie normale, badge perdu, liste noire, sortie temporaire), le suivi des visiteurs via les zones MICRO-SESAME, et différentes fonctions de recherche et d'historique.

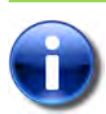

Pour plus d'information, consulter le guide dédié.

## **WEB-SESAME 2015**

**Note**

WEB-SESAME est un client léger, accessible via le navigateur web, permettant la gestion de rendez-vous (uniquement la saisie de nouveaux rendez-vous) et la gestion de visiteurs (permanents, temporaires).

La prise de rendez-vous et la gestion des visiteurs peut être effectuée depuis n'importe quel poste en réseau sur le site, sans installation de logiciel requise.

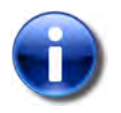

**Note**

Pour plus d'informations, consulter le chapitre WEB-SESAME 2015.

<span id="page-10-0"></span>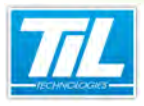

WEB-SESAME 2015

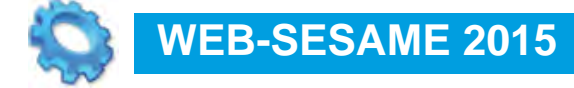

- Débuter avec WEB-SESAME
- **Identifiés**
- **Rendez-vous**

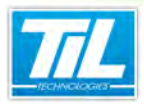

WEB-SESAME 2015 / **Débuter avec WEB-SESAME**

<span id="page-12-0"></span>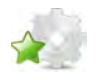

## **Débuter avec WEB-SESAME**

#### **Introduction** A.

WEB-SESAME est composé des outils suivants :

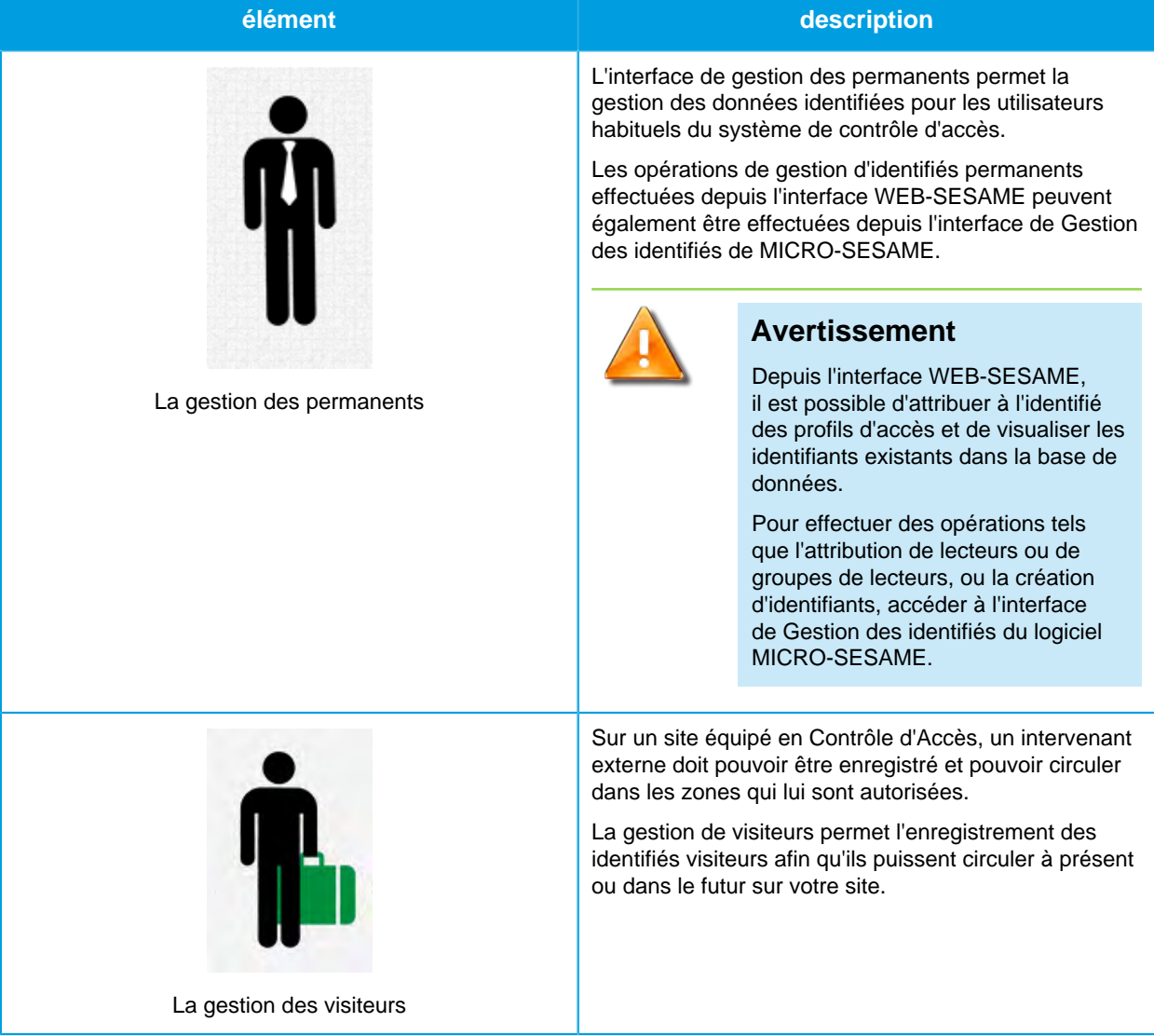

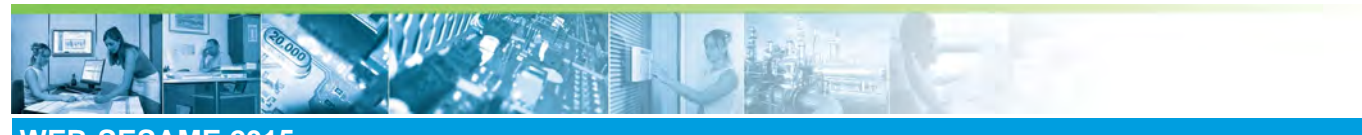

### WEB-SESAME 2015 / **Débuter avec WEB-SESAME**

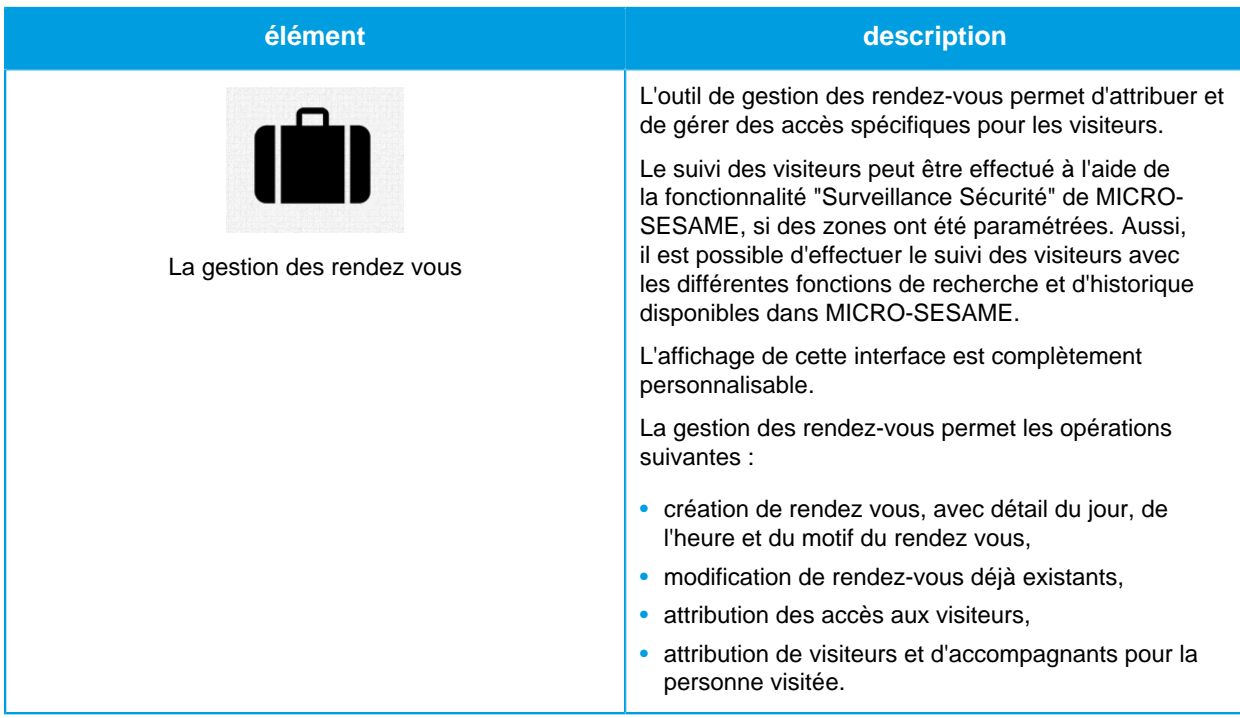

#### **Licences** ÷

L'accès aux certaines applications abordées dans ce chapitre est protégé par un ou plusieurs codes licence :

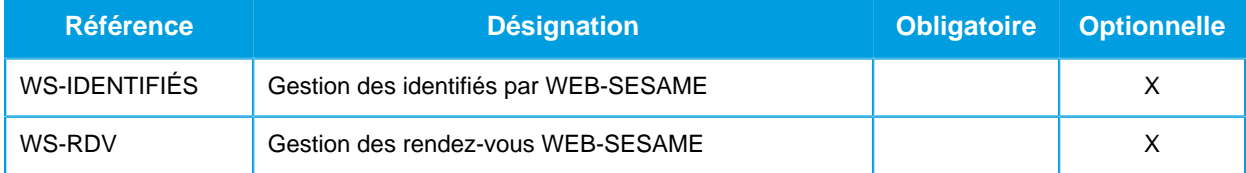

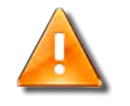

#### **Avertissement**

Le message suivant peut apparaître si les codes licence ne sont pas en place. Merci de contacter le service commercial de TIL TECHNOLOGIES pour déverrouiller l'accès.

Erreur : Vous n'avez pas le droit de visualisation sur oiste application.

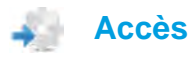

Suivre les indications du tableau pour accéder à l'interface WEB-SESAME :

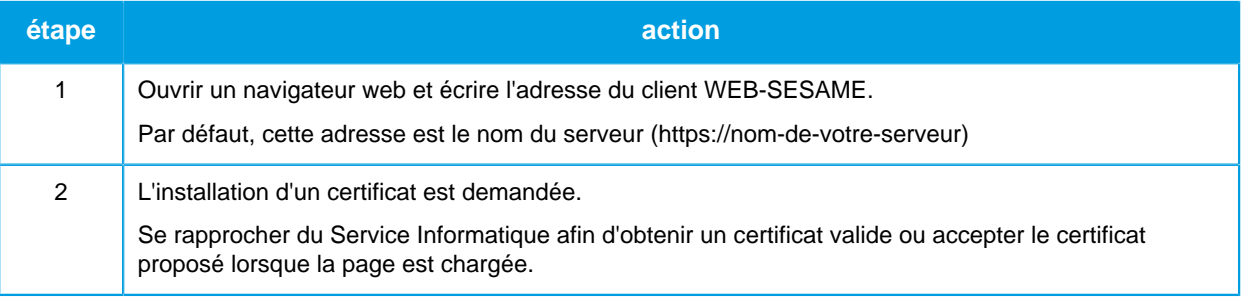

VERSION 0.7 du 24 mars 2015

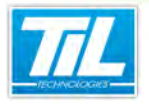

WEB-SESAME 2015 / **Débuter avec WEB-SESAME**

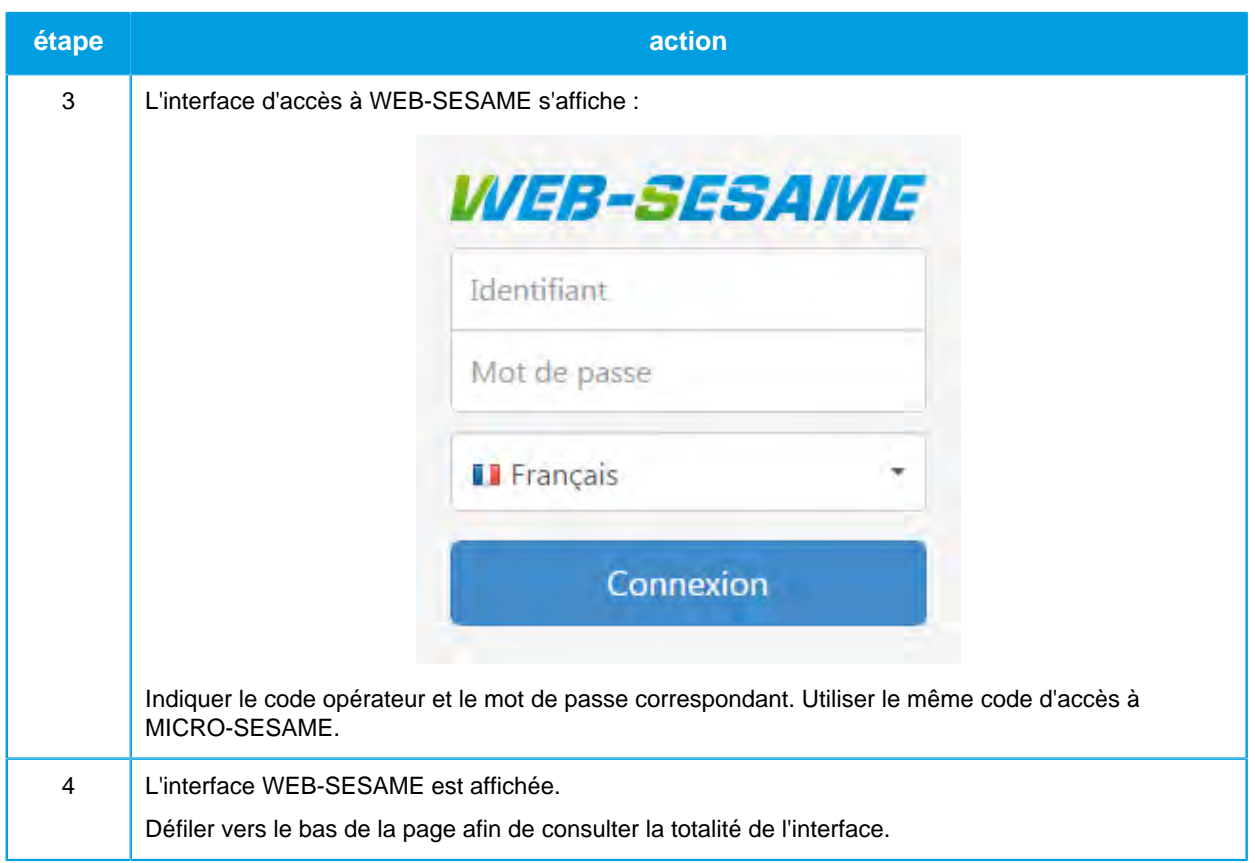

#### **Description de l'interface** A.

Le tableau suivant décrit les éléments principaux dans l'interface WEB-SESAME :

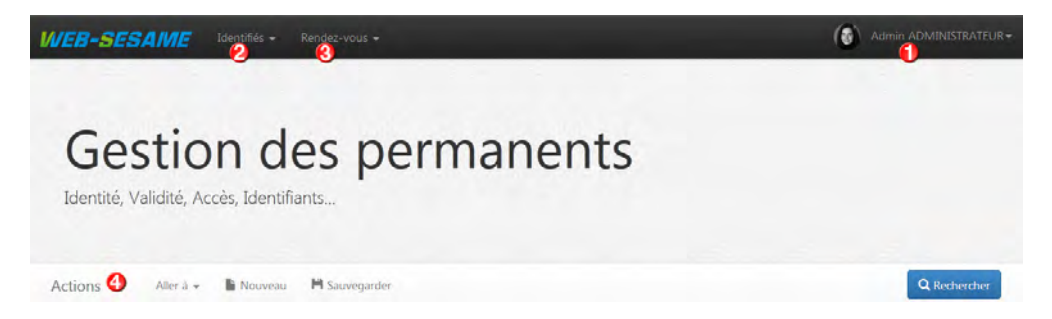

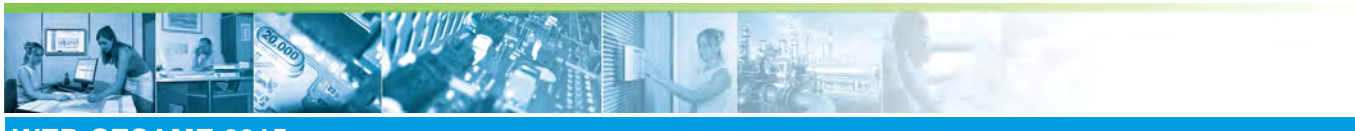

## WEB-SESAME 2015 / **Débuter avec WEB-SESAME**

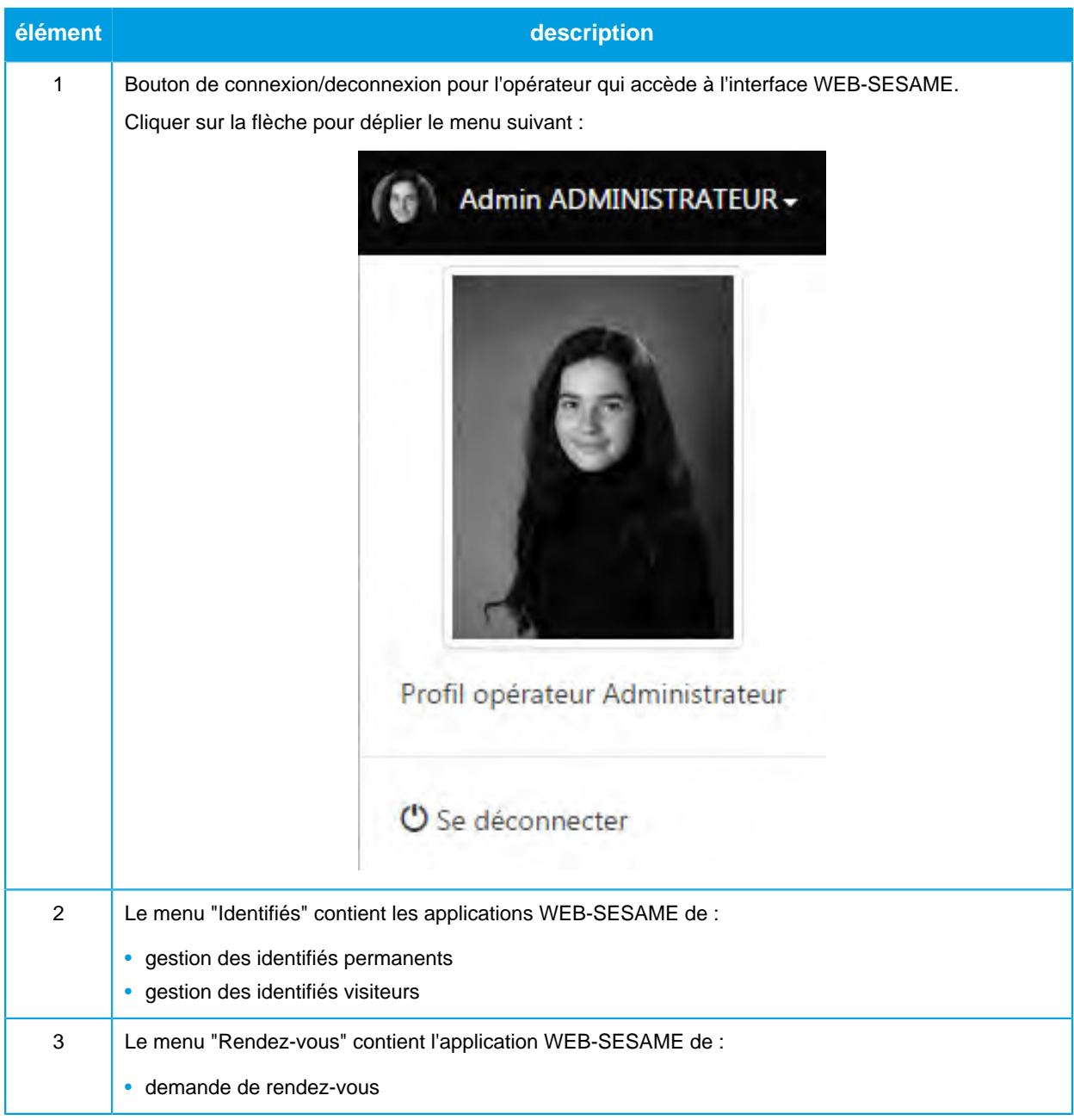

小一嘴

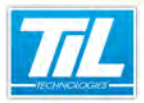

### WEB-SESAME 2015 / **Débuter avec WEB-SESAME**

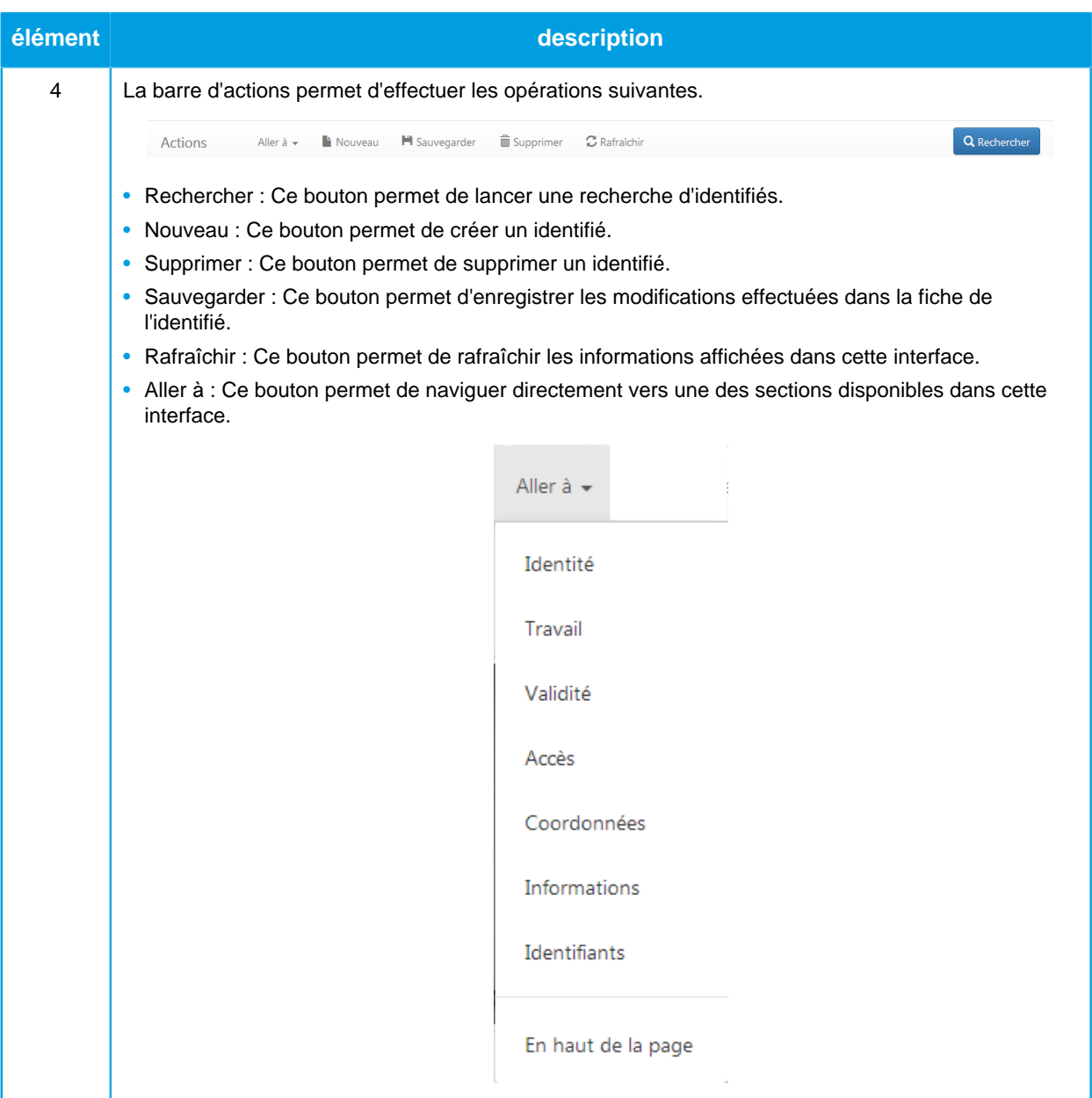

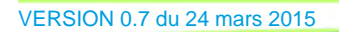

路中

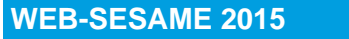

#### WEB-SESAME 2015 / **Identifiés**

## <span id="page-17-0"></span>**Identifiés**

÷

## **Gestion des permanents**

Le tableau ci-dessous décrit les sections disponibles dans l'interface.

Cette interface peut afficher plus ou moins de données dans chaque section, selon le paramétrage effectué dans MICRO-SESAME.

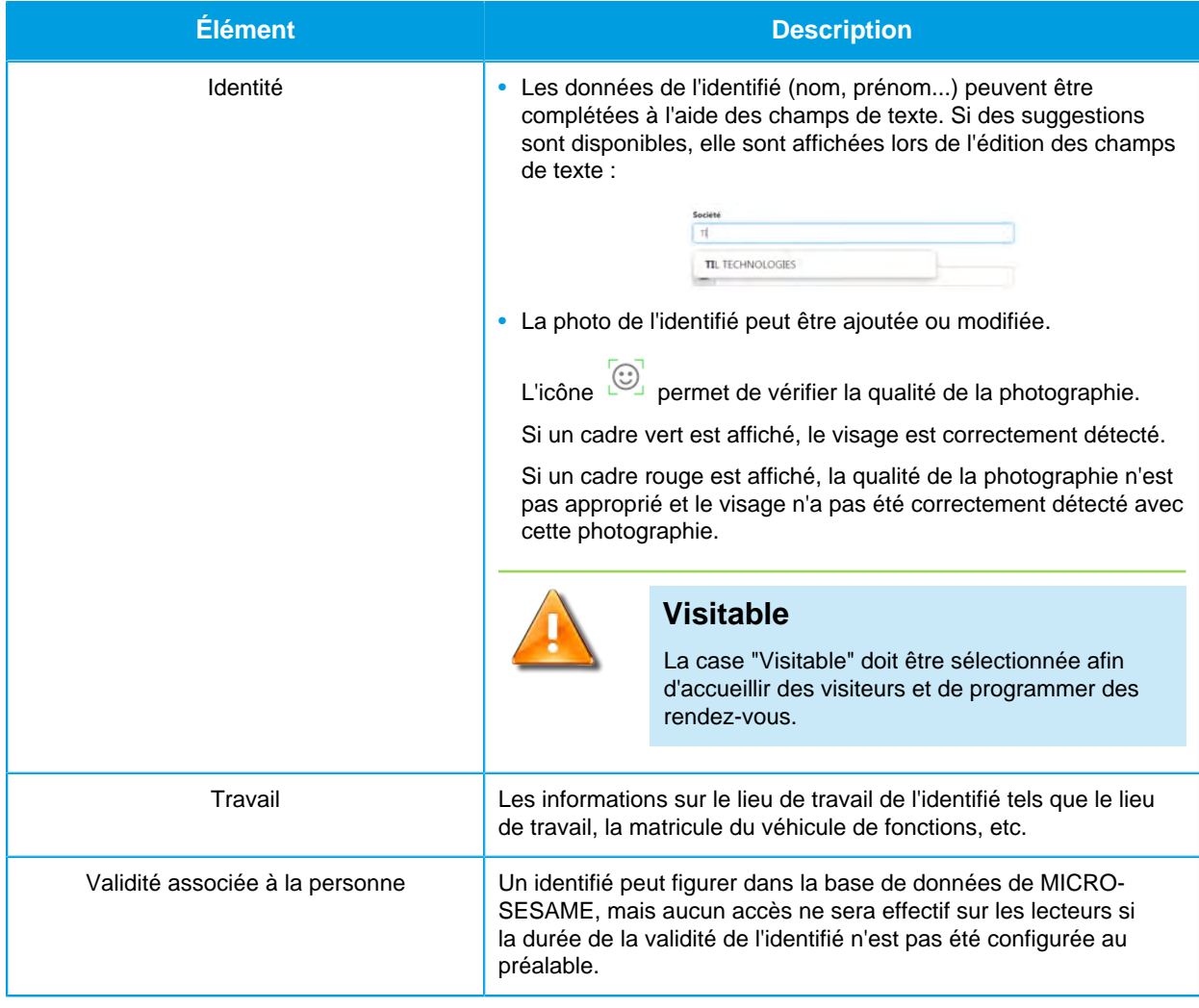

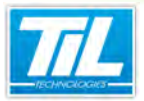

## WEB-SESAME 2015 / **Identifiés**

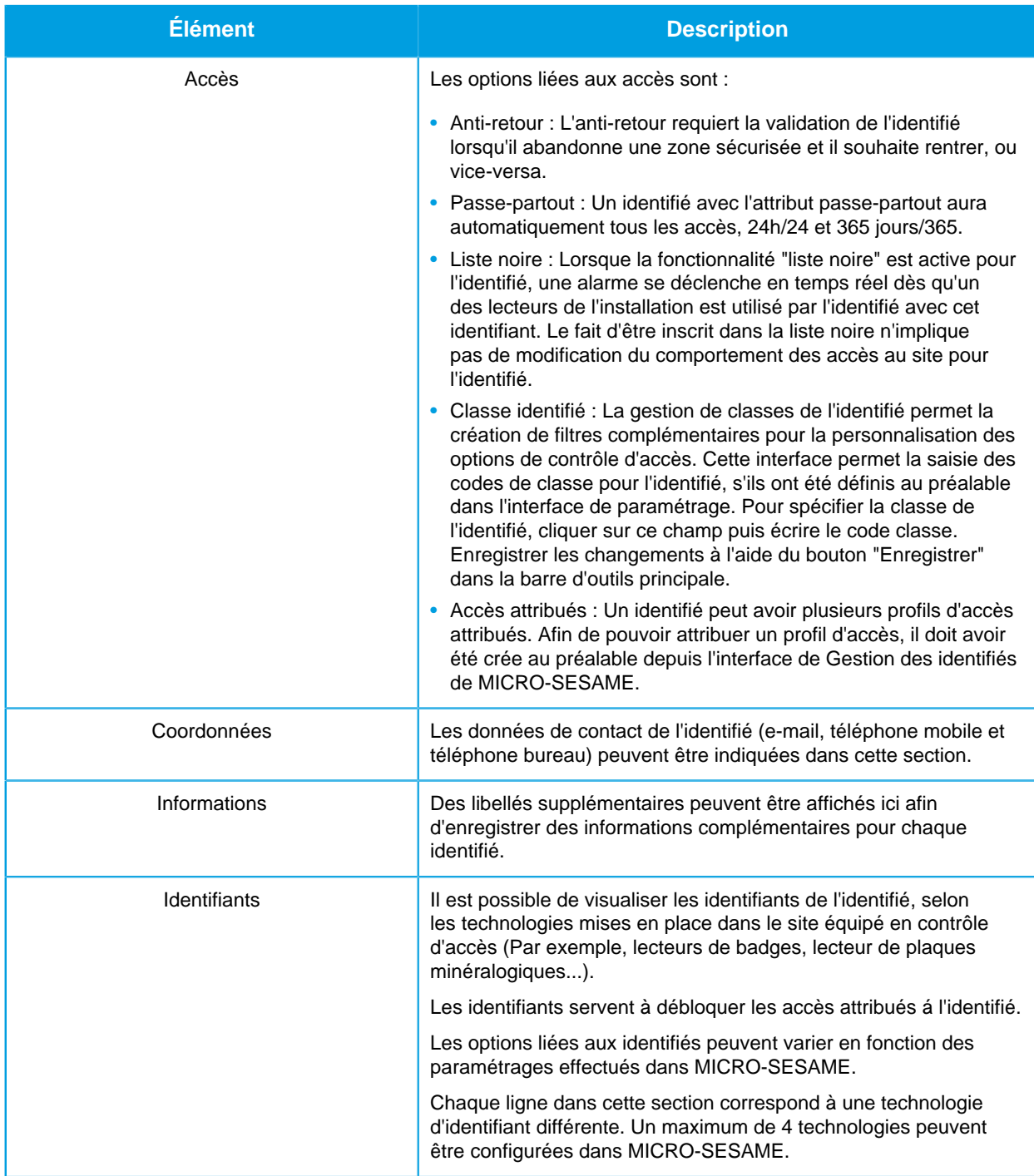

Suivre la procédure ci-dessous afin de créer un identifié permanent :

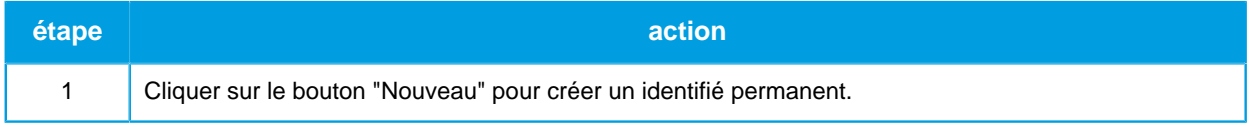

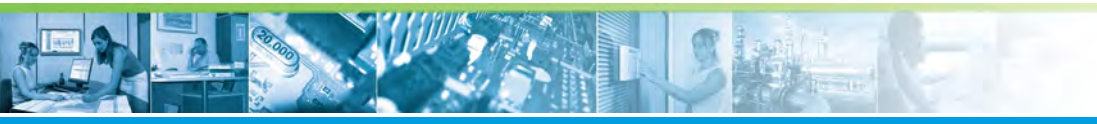

#### WEB-SESAME 2015 / **Identifiés**

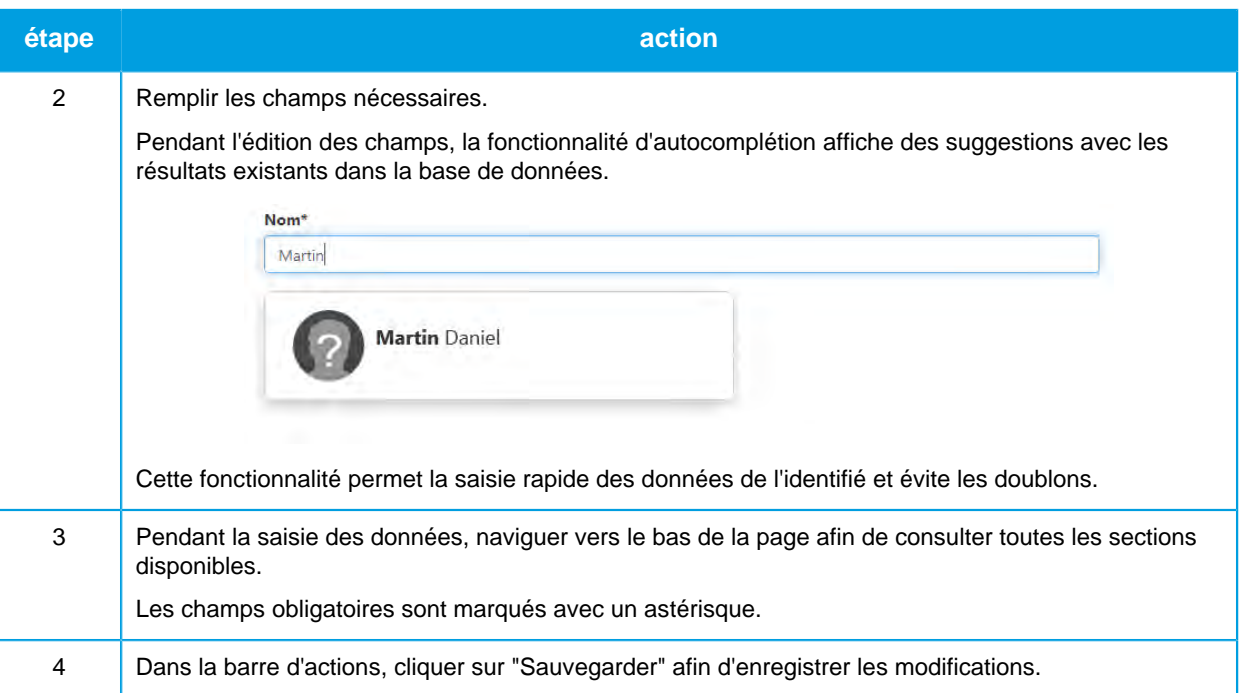

Suivre la procédure ci-dessous afin de modifier les données pour un identifié permanent déjà enregistré dans la base de données :

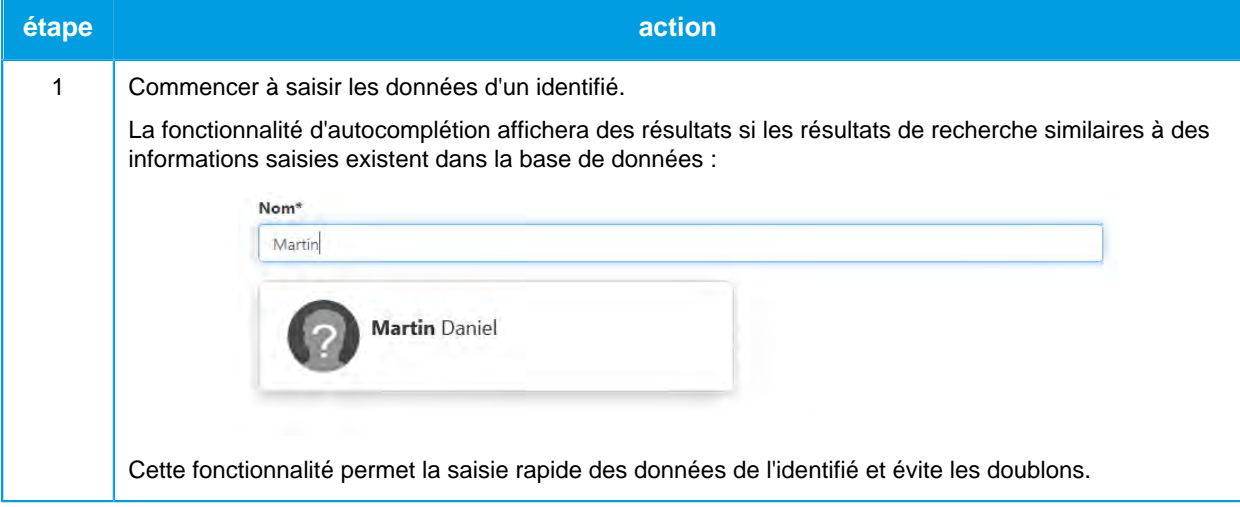

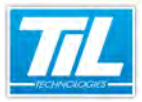

## WEB-SESAME 2015 / **Identifiés**

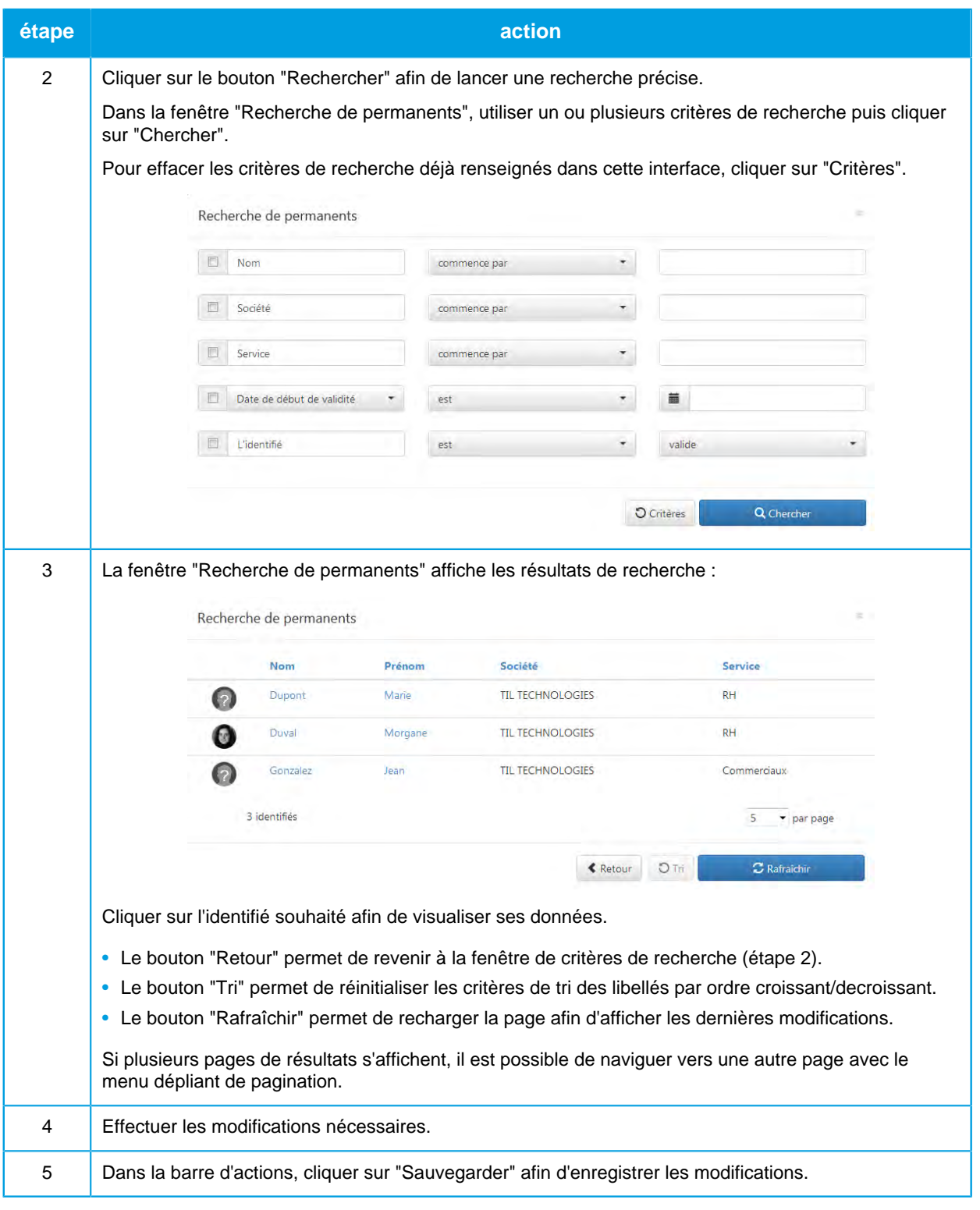

## **Gestion des visiteurs**

• Suivre la procédure ci-dessous afin de créer un visiteur dans la base de données de MICRO-SESAME :

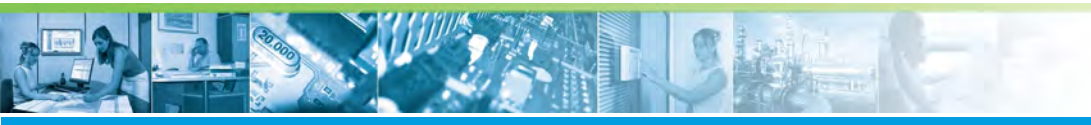

#### WEB-SESAME 2015 / **Identifiés**

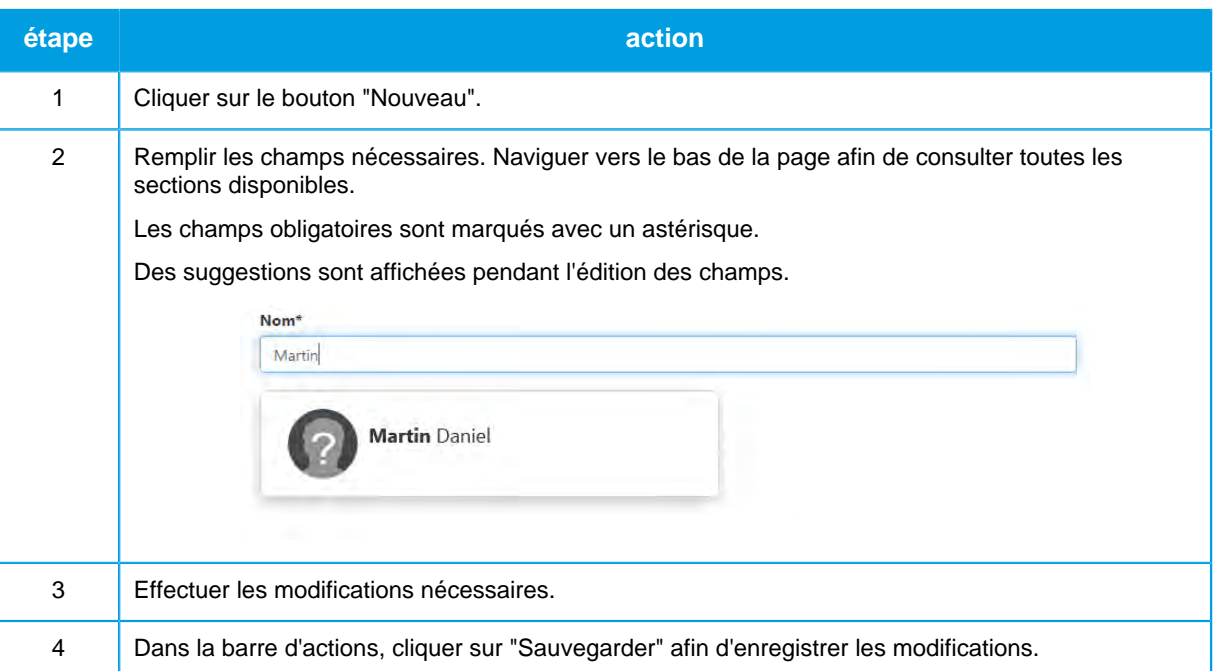

• Si un visiteur est déjà enregistré dans la base de données de MICRO-SESAME, la double saisie n'est pas nécessaire, il est possible de récupérer sa fiche et de l'actualiser si nécessaire. La saisie de nouvelles visites pour le même identifié est également possible.

Suivre les indications ci-dessous afin de modifier un visiteur existant :

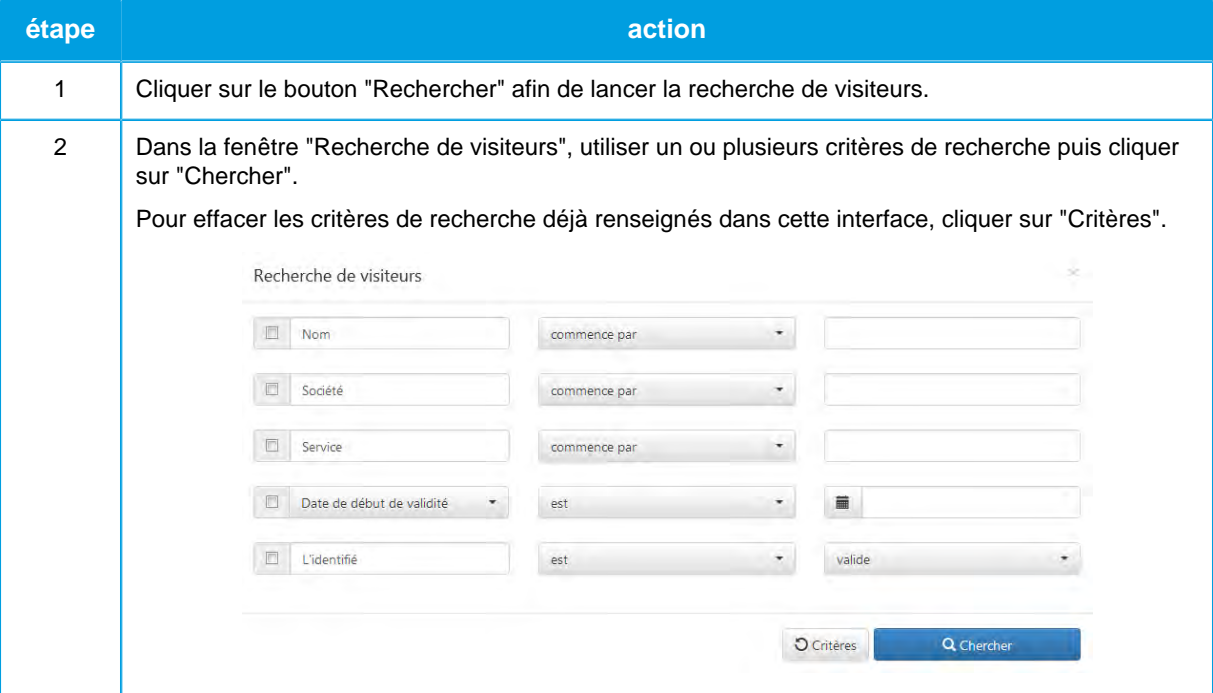

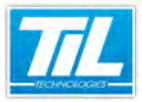

## WEB-SESAME 2015 / **Identifiés**

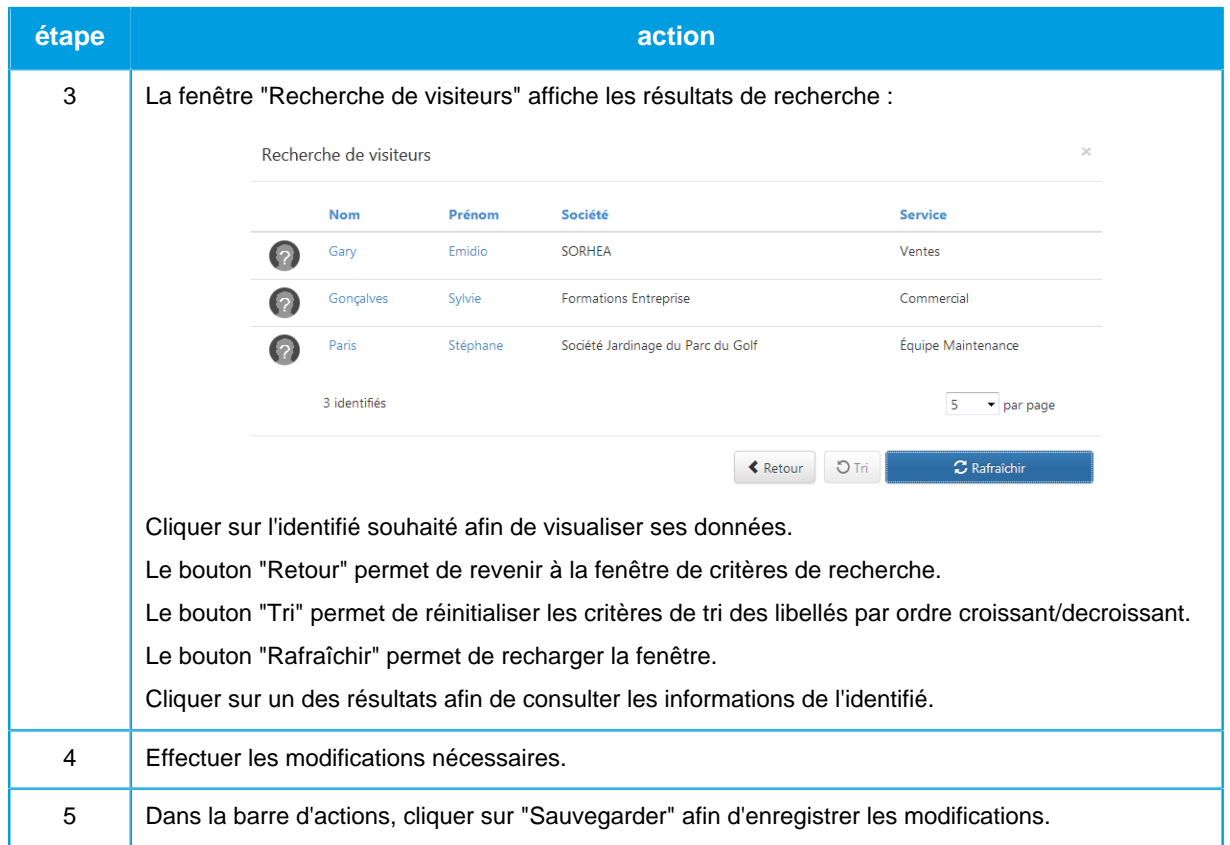

 $\epsilon_{\rm m}^{(1)}$  .

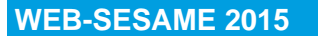

#### <span id="page-23-0"></span>WEB-SESAME 2015 / **Rendez-vous**

## **Rendez-vous**

#### **Demander un rendez-vous**  $\rightarrow$

Suivre les étapes ci-dessous afin de créer un nouveau rendez-vous :

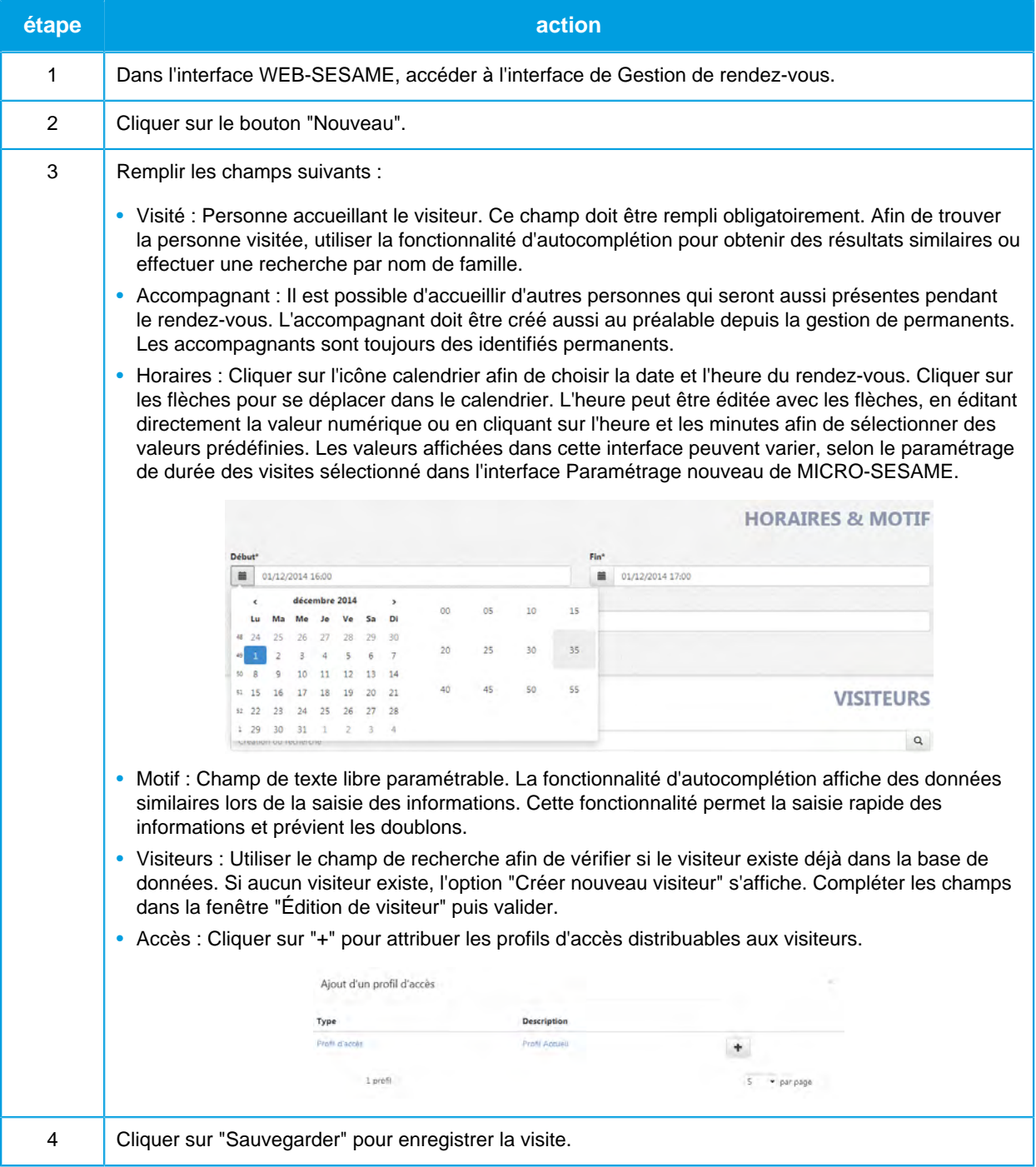

#### **Consulter les rendez-vous existants**  $\rightarrow$

Suivre les étapes ci-dessous pour consulter les rendez-vous existants :

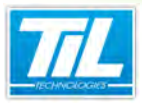

## WEB-SESAME 2015 / **Rendez-vous**

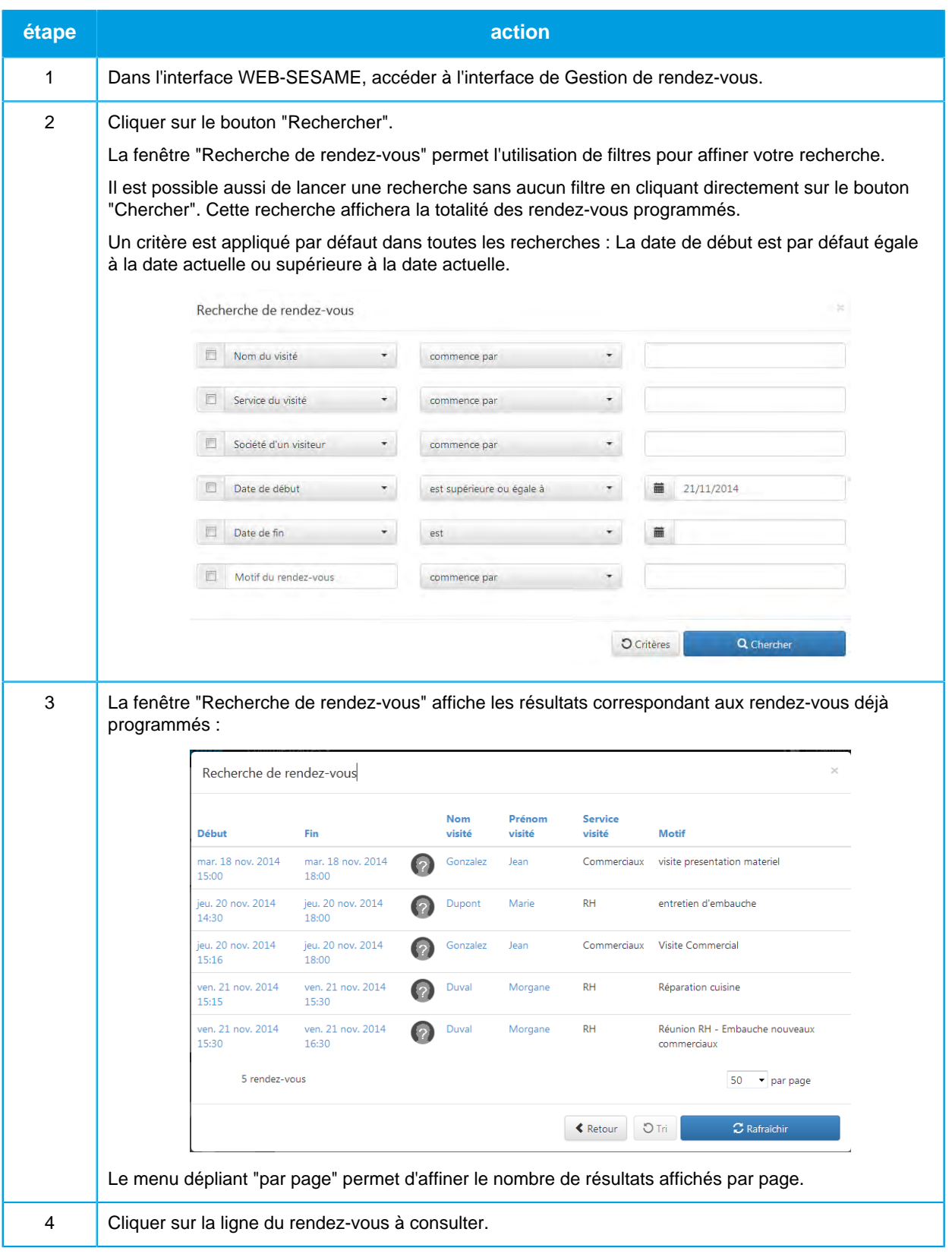

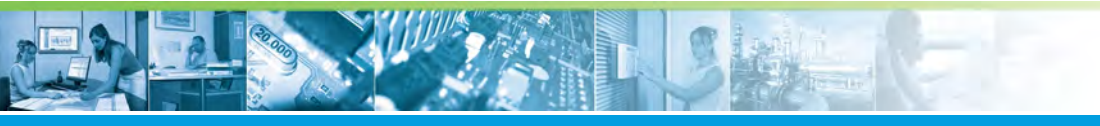

#### WEB-SESAME 2015 / **Rendez-vous**

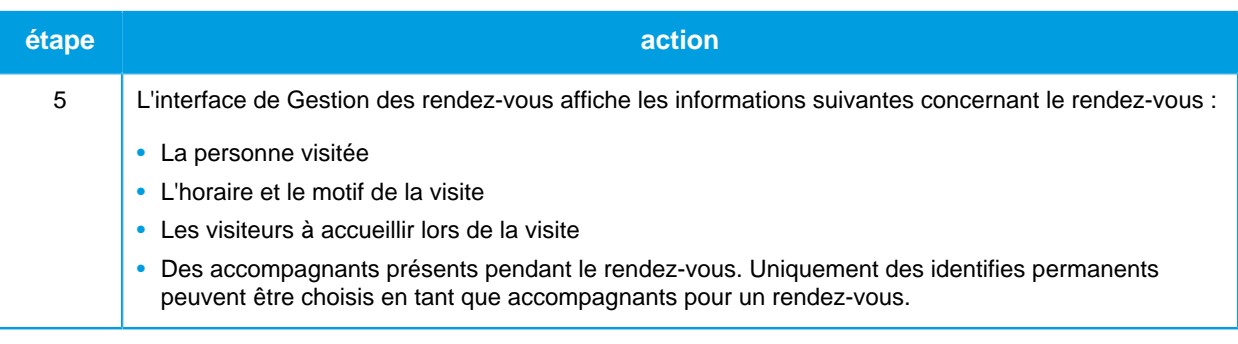

## **Modifier un rendez-vous existant**

Une fois que le rendez-vous désiré est affiché dans l'interface de Gestion de rendez-vous, éditer les champs de texte afin d'effectuer les modifications nécessaires.

Cliquer sur "Sauvegarder" afin d'enregistrer les changements effectués.

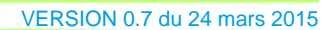